#### INTEGRATION USER GUIDE

X P L A

-----

and the second second sec

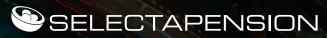

You are able to create the integration between your Selectapension licence and the **XPLAN back office** via the [**Personal Settings**] area in Selectapension.

Navigate to [User Settings] where you will see a list of options.

| Bespoke Plans     Investment Switching       Defined Benefit Transfer Templates     Users Settings       With Profit Reports     Company Profile Report | Funds                              | QROPS                  |
|----------------------------------------------------------------------------------------------------|------------------------------------|------------------------|
|                                                                                                    | Bespoke Plans                      | Investment Switching   |
| With Profit Reports Company Profile Report                                                                                                    | Defined Benefit Transfer Templates | Users Settings         |
|                                                                                                    | With Profit Reports                | Company Profile Report |
| User Market Events User Tax Regions                                                                                                    | User Market Events                 | User Tax Regions       |

XPLAN INTEGRATION USER GUIDE

Click the [Integration Connections] button which is immediately below the [User Market Event] button.

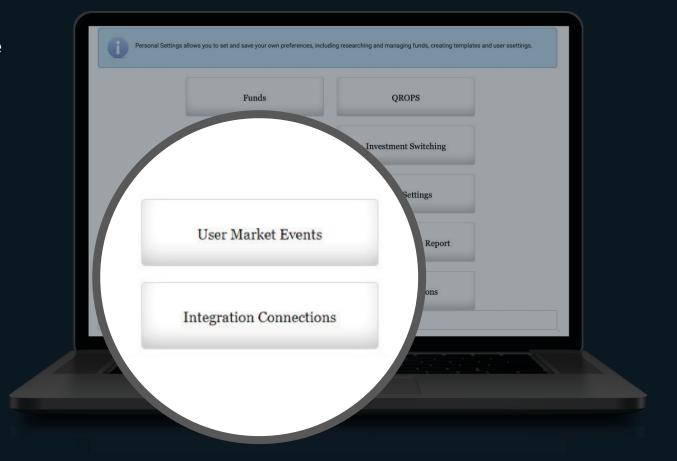

2

When clicked, the following page will be displayed which allows connection to Xplan and any other integrations that will be available:

З

Clicking [ Connect to Xplan ] will redirect you to the Xplan login page, The same credentials are entered which you use to log into XPLAN directly.

| To sign up to the Assureweb portal click here         Assureweb Username       david rhodes@selectapension.com         Assureweb Password          Image: Comment of the Assureweb Password          Image: Comment of the Assureweb Password          Image: Comment of the Assureweb Password          Image: Comment of the Assureweb Password          Image: Comment of the Assureweb Password          Image: Comment of the Assureweb Password          Image: Comment of the Assureweb Password          Image: Comment of the Assureweb Password          Image: Comment of the Assureweb Password | To alon up to the Ass | aurawah partal aliak bara        |                    |
|----------------------------------------------------------------------------------------------------|-----------------------|----------------------------------|--------------------|
| Assureweb Password                                                                                                    |                       | Sureweb portal <u>Click Here</u> |                    |
| POWERED BY<br>An IPipeline Product Powered by iPipeline                                                                                                    | Assureweb Username    | david.rhodes@selectapension.com  |                    |
| An Pipeline Product Powered by iPipeline                                                                                                    | Assureweb Password    |                                  |                    |
| Connect to Xplan                                                                                                    |                       | Instanting in the                |                    |
|                                                                                                    |                       | assureweb) Po                    | wered by iPipeline |
|                                                                                                    |                       | An iPipeline Product             | wered by iPipeline |

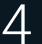

Following submission of credentials, the following should be displayed. Click [ Allow ]

| An application would like to connect to your XPLAN account |
|------------------------------------------------------------|
| Allow Selectapension Access?                               |
| Allow Deny                                                 |
|                                                            |
|                                                            |

| L | ノ |
|---|---|

Once clicked, you will be redirected back to the user area page where a previously hidden button allowing all XPLAN clients to be viewed will be displayed [Import XPLAN Clients]

| Integration Connections | Import Xplan Clients |
|-------------------------|----------------------|
|                         |                      |

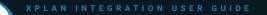

Clicking on this button will open the following page:

7

All or a selection of XPLAN clients may be imported by ticking the appropriate checkboxes and clicking Import XPLAN **Clients** The coloured row backgrounds indicate the status of the XPLAN clients. A grey background indicates that the client has already been imported and exists in the Selectapension client data. However, to check that details are up-to-date, the Merge Client Details' button can be clicked. The yellow background indicates that, although the client has not yet been imported, a Seletapension client with a matching forename, surname and date of birth exists. Again, you have the option to merge client details.

| Filter by Fo |          | client forename | _          | Sumame:                              | -          |            | Search         | Gients  | per page: 10 | ~                   |                |    |
|--------------|----------|-----------------|------------|--------------------------------------|------------|------------|----------------|---------|--------------|---------------------|----------------|----|
| Client Ref   | Forename | Middle Name     | Surname    | Gender                               | DoB        | Select All |                |         | Client pre   | viously imported fr | om Xplan       |    |
| 298          | Matt     |                 | Murdoch    | Male                                 | 07/08/1968 |            | Merge Client D | Details |              | usly imported but   |                | me |
| 377          | Sarah    |                 | Murdoch    | Female                               | 07/08/1969 | 0          |                |         | and date     | of birth match an e | xisting client |    |
| 102349       | Andrew   |                 | Taylor     | Male                                 | 07/02/1954 |            |                |         |              |                     |                |    |
| 102385       | Diet     |                 | Pepper     | Male                                 |            |            |                |         |              |                     |                |    |
| 102436       | Anne     |                 | Burns      | Female                               |            |            |                |         |              |                     |                |    |
| 102464       | Smith    |                 | John       | Male                                 |            |            | Merge Client D | Details |              |                     |                |    |
| 102473       | s        |                 | s          | Female                               |            |            |                |         |              |                     |                |    |
| 102512       | Andrew   |                 | Buttermilk | Male                                 | 12/01/1990 |            |                |         |              |                     |                |    |
| 102554       | Apple    |                 | Smith      | Female                               | 17/08/1989 |            |                |         |              |                     |                |    |
| 102982       | Aaron    |                 | Carlton    |                                      | 02/01/1980 |            |                |         |              |                     |                |    |
|              | <i>.</i> |                 | 21 22      | 1-10 of 24<br>23 24 25<br>plan Clien | 5 Next > L | ast >>     |                |         |              |                     |                |    |

8

Clicking [Merge Client Details] will open the following page that allows you to compare XPLAN and Selectapension client details:

9

To update the Selectapension client with XPLAN details, simply drag the XPLAN value into the Selectapension field and drop. Please note that there is no check that the two field names match, e.g. the XPLAN client forename could be dragged into the Setectapension client surname. Also, the value cannot be dragged out of the Selectapension field. However, clicking [Reset] will return the client details to their original state. The changes will not be saved until the 'Save' button is clicked.

| Title     Mr       Other title     Mr       Other title     Bob       Forename     Bob       Middle name     Mr       Surname     Ajob       Gender     Male       DoB     Ody10/1975       Partner forename     Karen |
|----------------------------------------------------------------------------------------------------|
| Forename     Bob       Middle name     Mr       Surname     Ajob       Gender     Male       DoB     05/10/1975       Partner forename     Karen                                                                       |
| Forename     Bob       Middle name     Mr       Surname     Ajob       Gender     Male       DoB     05/10/1975       Partner forename     Karen                                                                       |
| Surname         Ajob           Gender         Male         Male           DoB         05/10/1975         05/10/1975           Partner forename         Karen         Karen                                             |
| Gender     Male       DoB     05/10/1975       Partner forename     Karen                                                                                                    |
| DoB         05/10/1975         05/10/1975           Partner forename         Karen         Karen                                                                                                    |
| Partner forename Karen Karen                                                                                                    |
|                                                                                                    |
|                                                                                                    |
| Partner surname Collins Collins                                                                                                    |
| Partner gender Female Female                                                                                                    |
| Partner Do8 07/07/1985 07/07/1985                                                                                                    |

(PLAN INTEGRATION USER GUIDE

- 10 When opening client pages, a number of XPLAN related buttons are displayed:
- 11
- Clicking on **[ Link client from XPLAN ],** for example, will display a list of previously unmapped XPLAN clients from which a selection may be made to populate the client details:

| Link client from Xplan | Update client from Xplan | Unlink client from Xplan | Create client       |
|------------------------|--------------------------|--------------------------|---------------------|
| Hlack                  | Ve                       | w Stored Analyses        | Croate New Analysis |

| ihow  |           | entries  | Search:    |            |  |  |
|-------|-----------|----------|------------|------------|--|--|
| Ref 🔺 | Sumame    | Forename | © DOB      | o Gender o |  |  |
| 2861  | Pan       | Dan      | 01/11/1974 | Male       |  |  |
| 12863 | Time      | Timmy    | 01/11/1974 | Male       |  |  |
| 12865 | Backwards | Eilene   | 07/07/1982 | Male       |  |  |
| 12067 | Peabody   | Patricia | 01/09/19/4 | i emale    |  |  |
| 12869 | Builder   | Bob      | 07/07/1982 | Male       |  |  |
| 12871 | Builder   | Matilda  | 07/07/1984 | Male       |  |  |
| 12873 | Mouse     | Micky    | 24/08/1964 | Male       |  |  |
| 13269 | Jones     | Jenny    | 07/07/1984 | Male       |  |  |
| 14494 | Duilder   | Matilda  | 07/07/1984 | Male       |  |  |

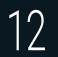

When creating / editing cases the appropriate buttons will be displayed allowing selection of XPLAN client pension plans etc.:

| << Back         |           | Link plan from Xplan            |                    |                  |  |  |  |  |
|-----------------|-----------|---------------------------------|--------------------|------------------|--|--|--|--|
|                 |           |                                 |                    |                  |  |  |  |  |
| Map Integration | Plan      |                                 |                    | l                |  |  |  |  |
| Ref -           | Name 0    | Plan Type                       | 0 Transfer Value 0 | Valuation Date 0 |  |  |  |  |
| 1962            | (AJ Boll) | Defined Benefits (Final Salary) | 75,000.00          | 03-00-2021       |  |  |  |  |
|                 |           |                                 |                    | Previous 1 Next  |  |  |  |  |

13

The option to upload reports to the XPLAN system will now be available.

| Print Options          |                     |  |  |  |
|------------------------|---------------------|--|--|--|
| Select All             |                     |  |  |  |
| Report                 |                     |  |  |  |
| Report Date Label      | Report Print Date 👻 |  |  |  |
| Upload Report to Xplan |                     |  |  |  |

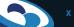

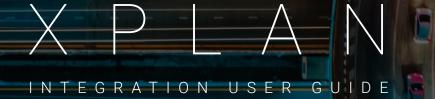

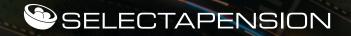

For further support please contact:

T: 01892 669495 | E: support@selectapension.com